## **brother**

**Før du kan bruke DCP-maskinen, må du sette opp maskinvaren og installere driveren. Som hjelp til å komme i gang med oppsetting av maskinen og installasjon av driver og programvare, vennligst referer til "Oppsettguide" og følg de enkle instruksjonene.**

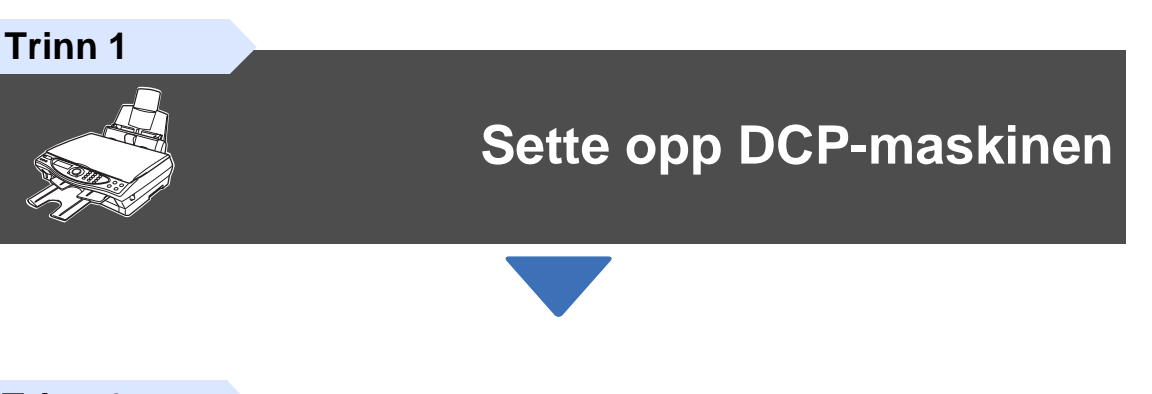

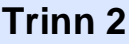

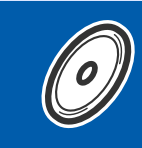

### **[Installere driveren og programvaren](#page-11-0)**

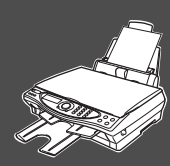

## **Oppsettingen er fullført!**

Hvis du vil ha den nyeste driveren og de beste løsninger og svar på eventuelle problemer og spørsmål, besøk Brother Solutions Center direkte fra driveren eller gå til **<http://solutions.brother.com>**

Oppbevar denne "Hurtigoppsettguide", Brukermanualen og medfølgende CD-ROM på et hensiktsmessig sted slik at du raskt kan slå opp i dem.

Installere driveren og programvaren

Installere driveren og programvaren

## ■ **Komme i gang**

### **Komponenter i esken**

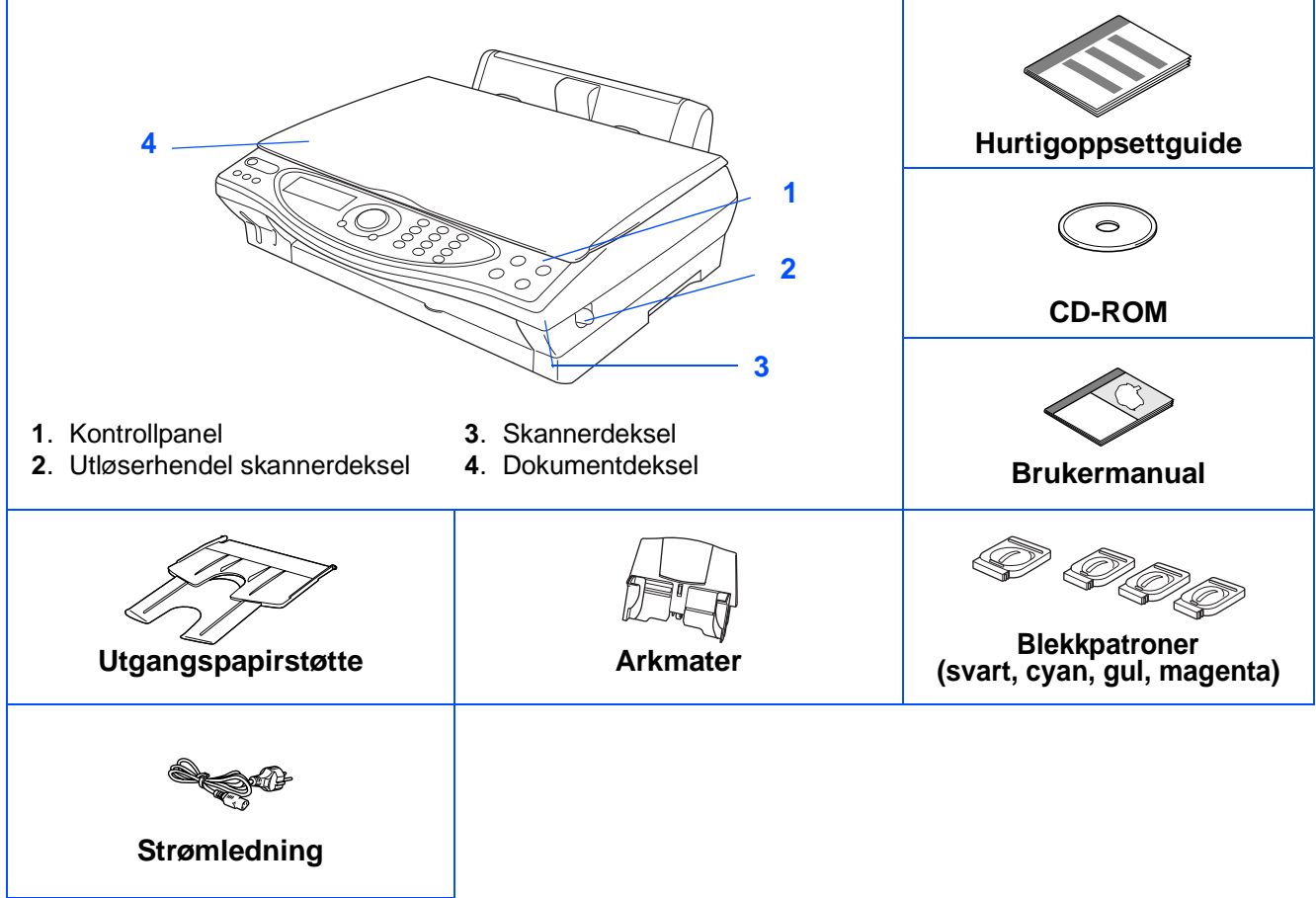

Komponentene i esken kan variere fra land til land. Oppbevar all emballasje og esken.

■ Du må bruke korrekt USB-kabel.

■ Grensesnittkabelen er ikke standardtilbehør. Du må selv besørge en korrekt USB-grensesnittkabel. ■ Bruk kun en USB-grensesnittkabel som ikke er mer enn 2 meter lang.

## **Kontrollpanel**

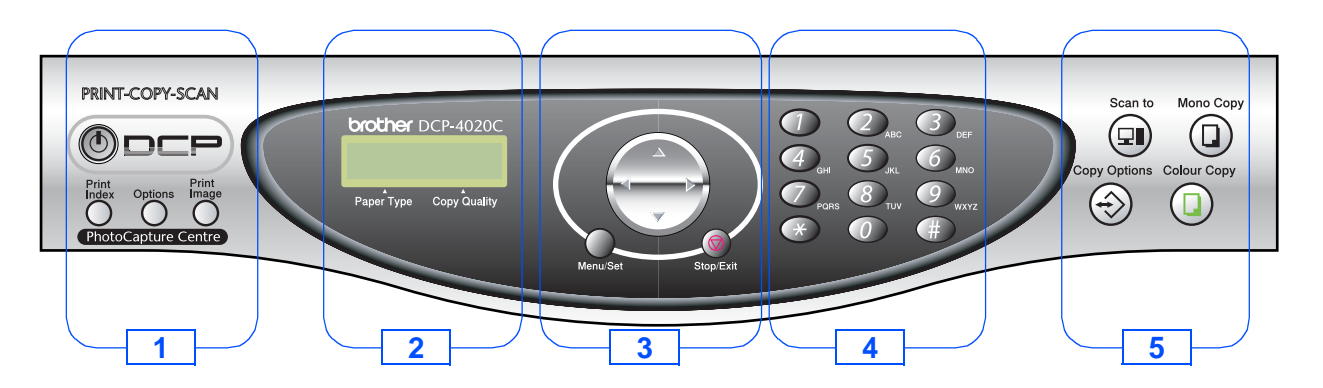

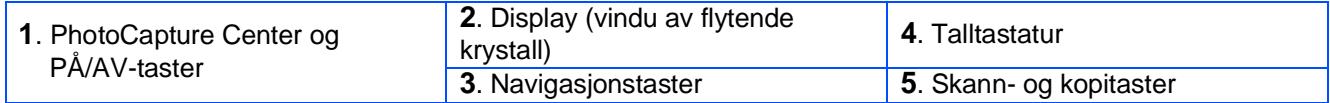

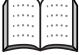

For nærmere detaljer om kontrollpanelet, se "DCP-4020C kontrollpanel, oversikt" i kapittel 1 i Brukermanualen.

## **Innholdsfortegnelse**

#### **[Sette opp DCP-maskinen](#page-3-4) Trinn 1**

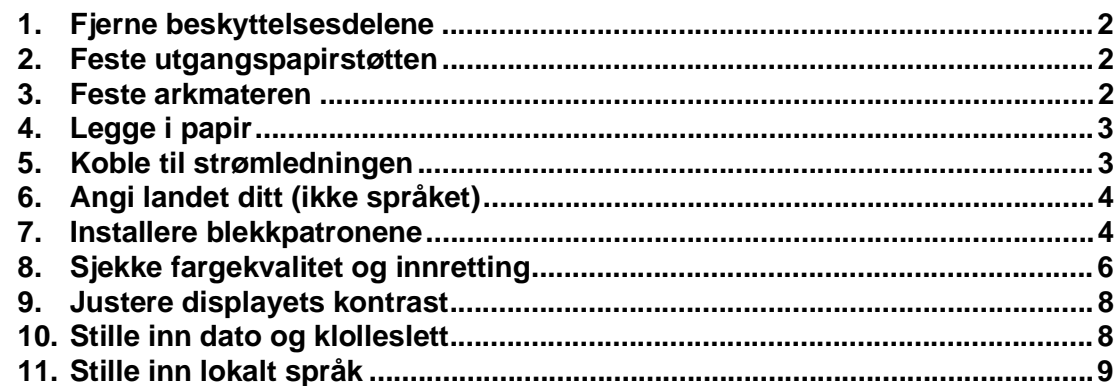

#### **[Installere driveren og programvaren](#page-11-2) Trinn 2**

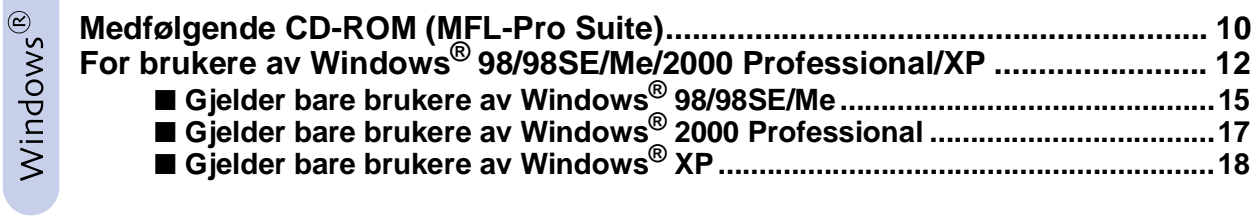

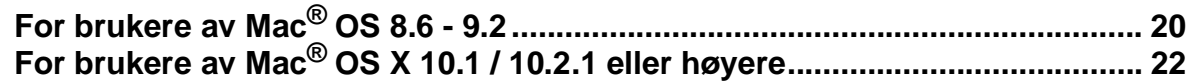

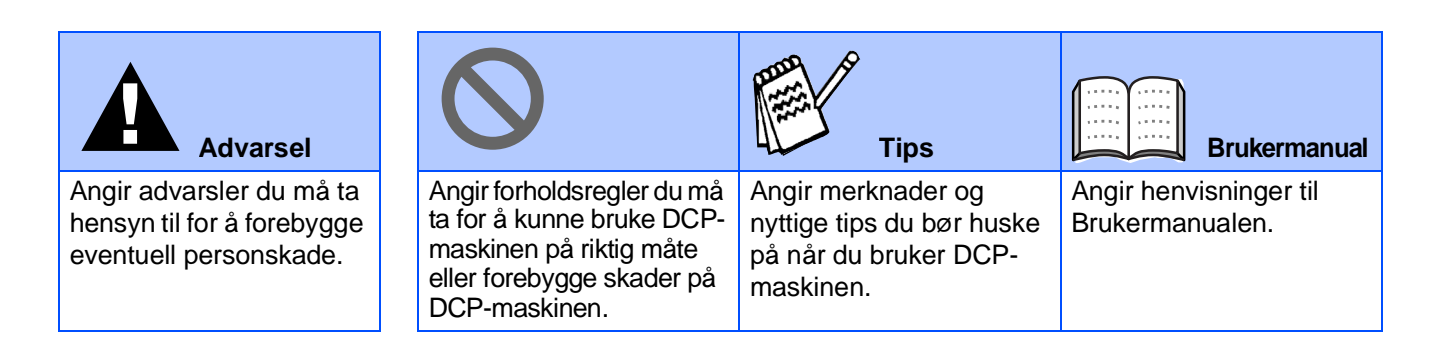

## <span id="page-3-10"></span><span id="page-3-8"></span><span id="page-3-6"></span> $T$ rinn 1 Sette opp DCP-maskinen

<span id="page-3-9"></span><span id="page-3-7"></span><span id="page-3-5"></span><span id="page-3-4"></span><span id="page-3-3"></span><span id="page-3-2"></span><span id="page-3-1"></span><span id="page-3-0"></span>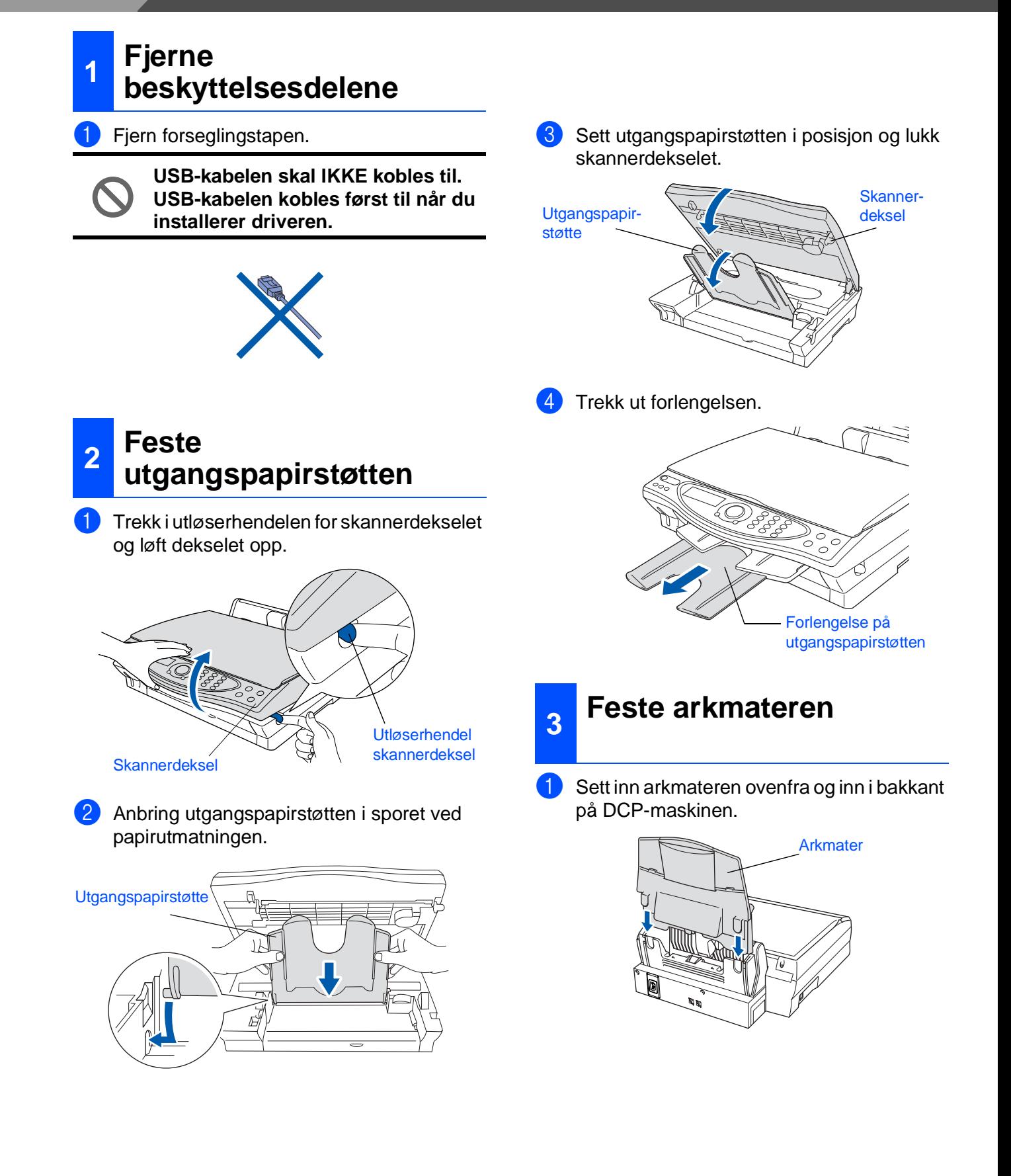

## Sette opp<br>DCP-maskinen DCP-maskinen

## Windows Windows<sup>®</sup>

### <span id="page-4-0"></span>**<sup>4</sup> Legge i papir**

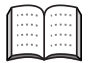

Du kan legge inn opptil 100 ark med 80g/  $m<sup>2</sup>$  papir. Les mer om dette i kapittel 2

"Papirkapasitet i arkmateren" i Brukermanualen.

Luft papirbunken godt for å unngå papirstans og feilinnmating.

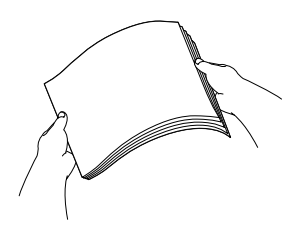

2 Brett ut papirstøtten og trykk og skyv papirføreren slik at den tilpasses papirets bredde.

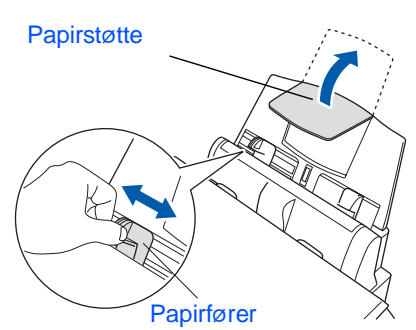

**3** Legg papiret forsiktig inn. Påse at trykksiden vender mot deg og at papirbunken er under merket for maks. papirkapasitet.

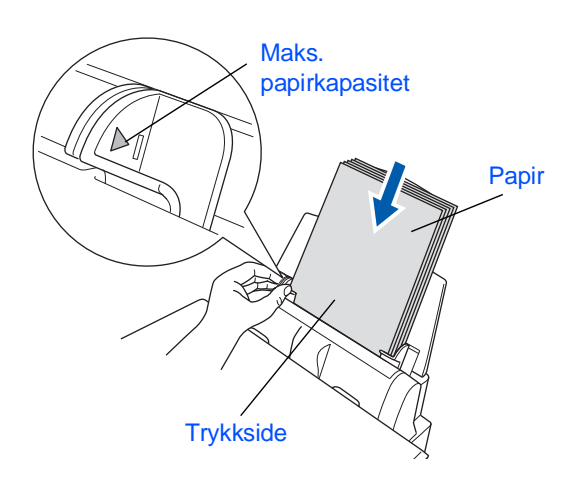

## <span id="page-4-1"></span>**<sup>5</sup> Koble til strømledningen**

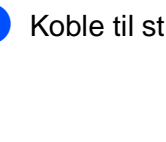

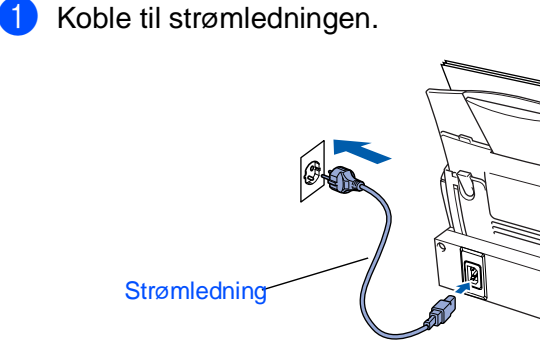

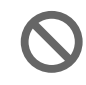

**USB-kabelen skal IKKE kobles til ennå.**

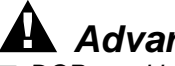

**Advarsel**

■ DCP-maskinen må være utstyrt med en jordet strømplugg.

## $T$ rinn 1 Sette opp DCP-maskinen

<span id="page-5-1"></span><span id="page-5-0"></span>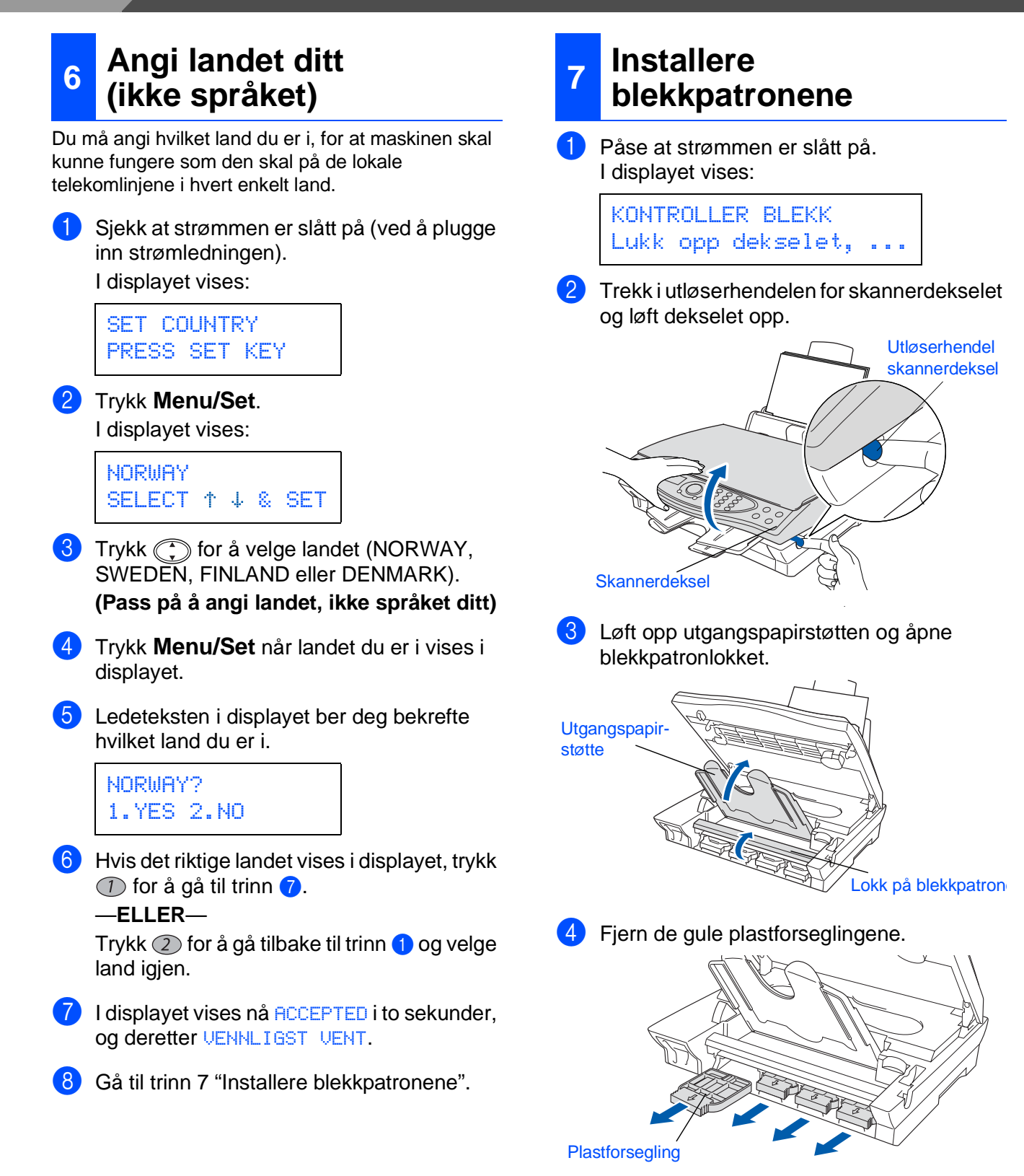

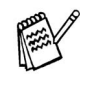

Ikke kast de gule plastforseglingene. Du vil trenge dem ved fremtidig transport av maskinen.

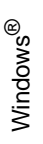

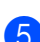

5 Sett blekkpatronene inn i sporet for hver enkelt farge til de klikker på plass. Ikke fjern beskyttelsesfilmen på blekkpatronen.

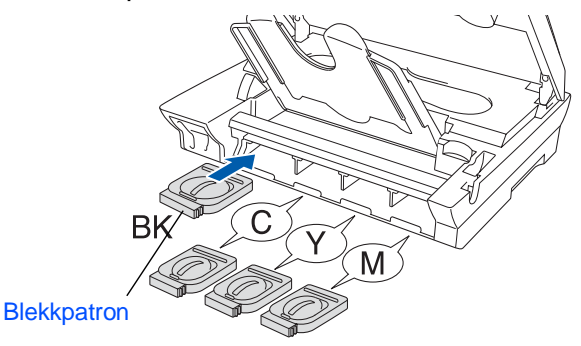

6 Lukk blekkpatronlokket, sett utgangspapirstøtten i posisjon og lukk skannerdekselet. Når DCP-maskinen settes opp for første gang, vil maskinen forberede Brothers unike blekkrørsystem til bruk for første gang. Denne prosessen utføres kun én gang; den første gangen blekkpatronene blir installert. Forberedelsesprosessen kan ta opptil fire minutter.

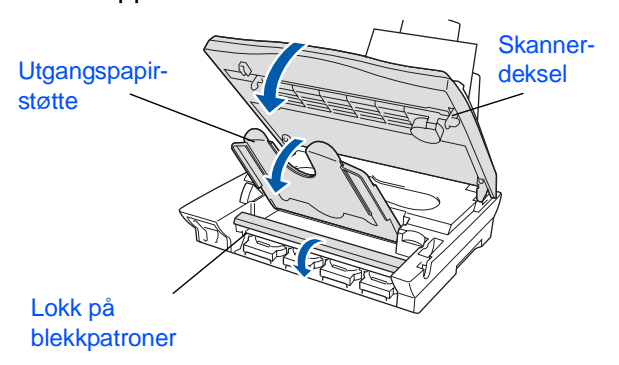

#### I displayet vises:

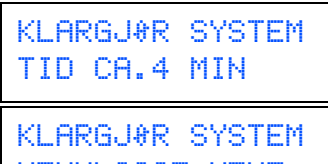

VENNLIGST VENT

- 
- **TA IKKE UT blekkpatroner hvis det ikke er behov for å bytte dem ut. Hvis du gjør det, reduseres blekkmengden og DCPmaskinen vil ikke vite hvor mye blekk det er igjen i patronen.**

**• DU MÅ IKKE riste blekkpatronen. Hvis du søler blekk på huden eller klærne, må du øyeblikkelig vaske det av med såpe eller et vaskemiddel.**

- **Brother multifunksjonmaskiner er designet for bruk med blekk av bestemt spesifikasjon, og vil yte optimalt når det brukes originale Brother-blekkpatroner. Brother kan ikke garantere slik optimal ytelse hvis det brukes blekk eller blekkpatroner med andre spesifikasjoner. Brother fraråder derfor bruk av blekkpatroner annet enn originale Brotherblekkpatroner eller bruk av blekk av annen opprinnelse. Hvis skrivehodet eller andre komponenter i maskinen blir skadet som følge av bruk av blekk eller blekkpatroner annet enn originale Brother-produkter, dekker ikke garantien eventuell nødvendig reparasjon ettersom uoriginale produkter kanskje ikke er kompatible eller ikke egnet til bruk med denne maskinen.**
- **IKKE sett inn og ta ut blekkpatronene gjentatte ganger. Hvis du gjør det, kan det lekke blekk ut av blekkpatronene.**

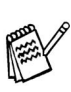

Hvis du blander fargene ved å sette inn en blekkpatron i feil fargeposisjon, må du rengjøre skrivehodet flere ganger etter at du har rettet opp feilplasseringen. (Se kapittel 15 "Rengjøre skrivehodet" i Brukermanualen.)

## $T$ rinn 1 Sette opp DCP-maskinen

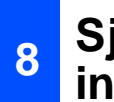

### <span id="page-7-0"></span>**<sup>8</sup> Sjekke fargekvalitet og innretting**

**1** Etter at rengjøringssyklusen er utført, viser følgende tekst i displayet:

> SETT PAPIR OG TRYKK COLOUR CPY

- 2 Forsikre deg om at det er papir i arkmateren. Trykk **Colour Copy**.
- 3 DCP-maskinen begynner å skrive ut en TESTSIDE (kun ved førstegangs installasjon av blekkpatron).

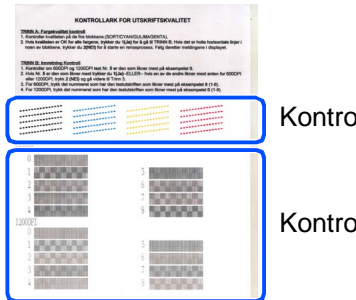

Kontroll i **trinn A**

Kontroll i **trinn B**

### **Trinn A: Fargeblokk, kvalitetskontroll**

**1** I displayet vises:

ER TRINN "A" OK? 1.JA 2.NEI

Sjekk kvaliteten på de fire fargeblokkene bestående av korte linjer som er skrevet ut på arket.

(SVART/CYAN/GUL/MAGENTA)

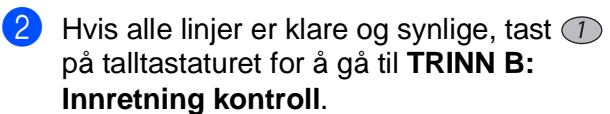

---ELLER---

Hvis du ser at det mangler korte linjer, tast på talltastaturet og gå til TRINN 3.

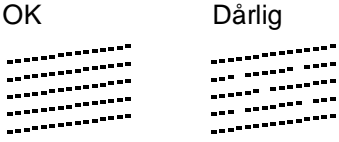

3 I displayet får du for hver farge spørsmål om utskriftskvaliteten er OK. Tast  $(1)$  eller  $(2)$ på talltastaturet.

> ER SORT OK? 1.JA 2.NEI

Når du har valgt  $\circled{T}$  (JA) eller  $\circled{T}$  (NEI) for hver av fargene, vises følgende i displayet:

START RENSING? 1.JA 2.NEI

Tast (1) (JA), og DCP-maskinen starter å rense fargene.

Når rensingen er ferdig, trykk **Colour Copy**-tasten. DCP-maskinen begynner å skrive ut en TESTSIDE igjen, og går tilbake til første del av TRINN A.

### **Trinn B: Innretning kontroll**

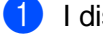

1 I displayet vises:

```
ER TRINN "B" OK?
1.JA 2.NEI
```
Sjekk utskriften for 600 DPI og 1200 DPI for å se om Nr. 5 matcher OK-eksempelet (Nr. **0**) best. Tast  $\bigcirc$  hvis **Nr. 5** passer best.

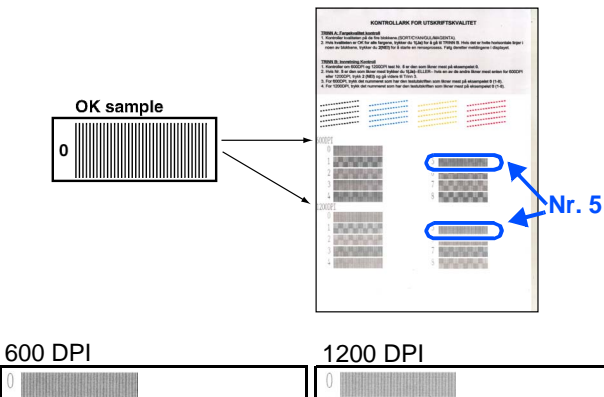

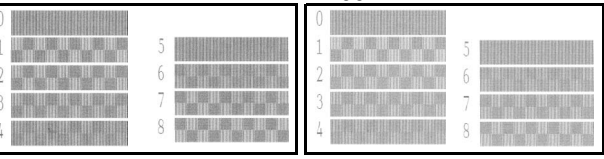

Hvis et annet utskriftsnummer er en bedre match for enten 600 DPI eller 1200 DPI, tast for å velge NEI og gå til trinn 2.

**2** For 600 DPI, velg det nummeret fra 1 til 8 som matcher **Nr. 0**-prøven best og angi det ved hjelp av talltastaturet.

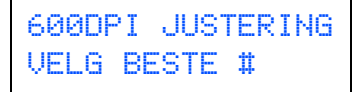

3 For 1200 DPI, tast inn det nummeret fra 1 til 8 som matcher **Nr. 0**-prøven best.

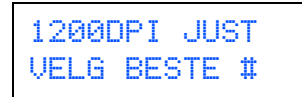

Kvalitetskontrollen er nå fullført.

## $T$ rinn 1 Sette opp DCP-maskinen

<span id="page-9-1"></span><span id="page-9-0"></span>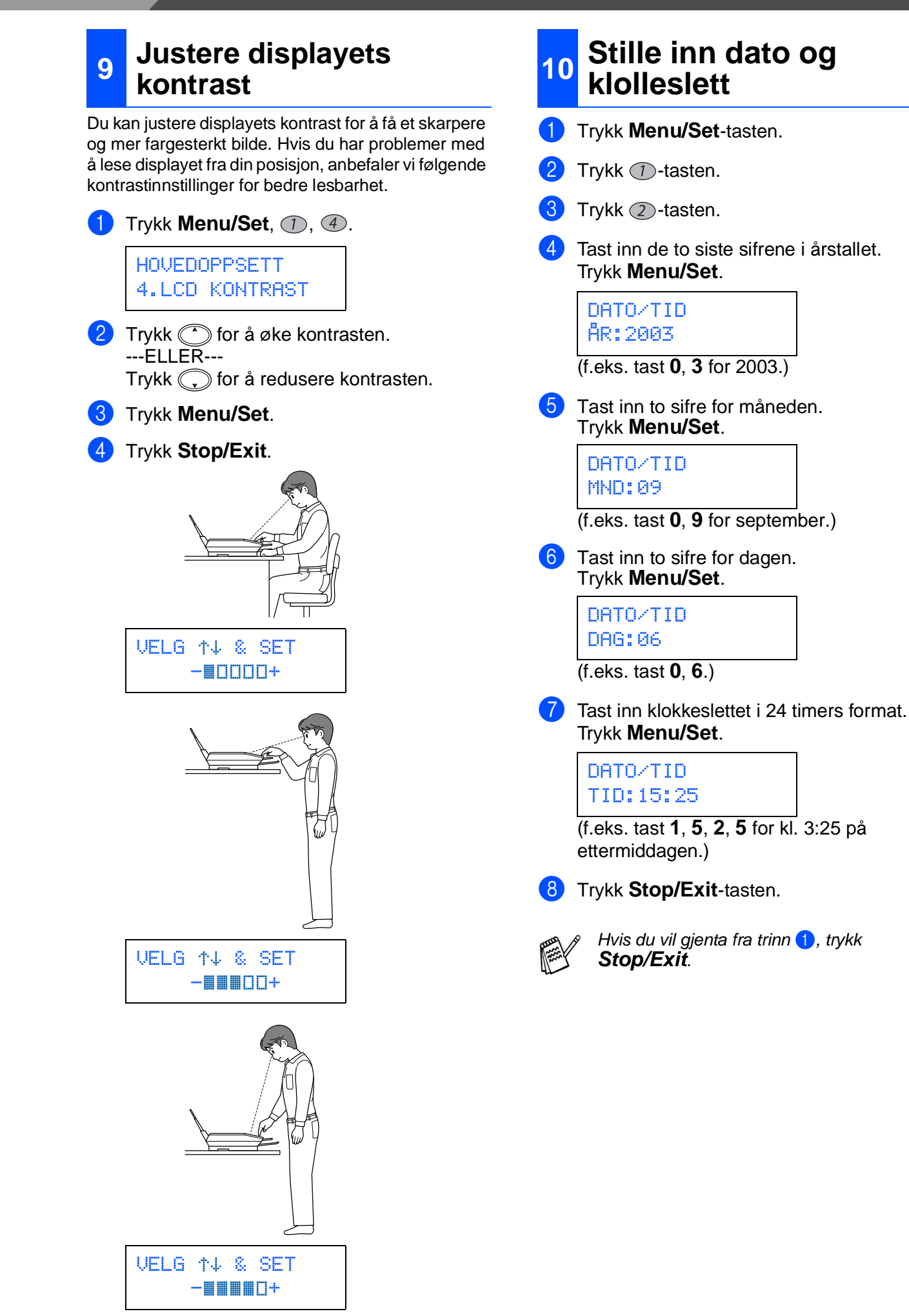

<span id="page-10-0"></span>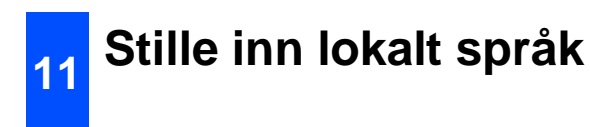

Du kan endre skjermspråket til norsk, svensk, dansk og finsk.

1 Trykk Menu/Set,  $\mathbb{O}, \mathbb{O}.$ 

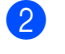

2 Trykk (; for å velge språk og trykk så **Menu/Set**.

> **[Gå til side 11](#page-12-0) for å installere driveren**

### <span id="page-11-2"></span><span id="page-11-1"></span><span id="page-11-0"></span>**Medfølgende CD-ROM (MFL-Pro Suite)**

Du finner en mengde informasjon på CD-ROMen.

### Windows®

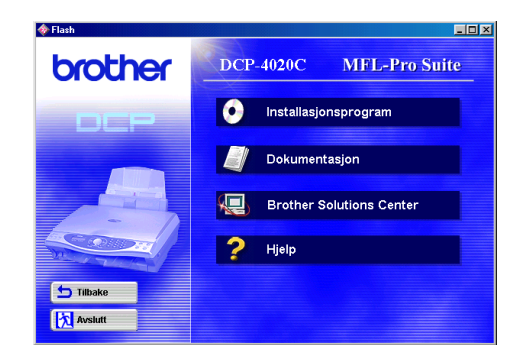

### **Installasjonsprogram**

Du kan installere driverne for skriver og skanner samt de ulike hjelpeprogrammene, inklusive PaperPort®, TextBridge<sup>®</sup> og PhotoPrinter<sup>®</sup> 4.

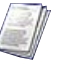

#### **Dokumentasjon**

Les Brukermanualen og annen dokumentasjon i PDF-format (PDF-leser inkludert).

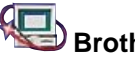

### **Brother Solutions Center** Du kan få tilgang til Brother Solutions Center sitt

nettsted på Internett med informasjon om Brother-produktet ditt - vanlige spørsmål (FAQ), brukerhåndbøker, driveroppdateringer og tips om bruk av maskinen.

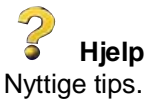

### Macintosh<sup>®</sup>

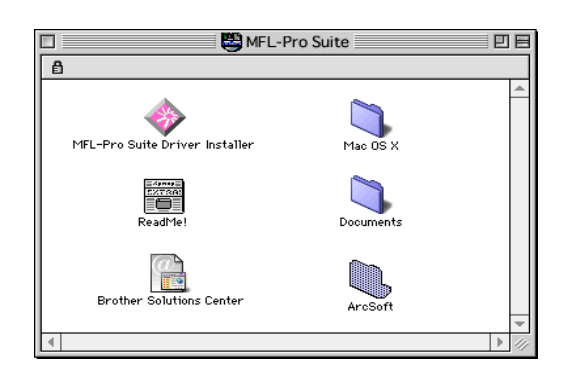

### **MFL-Pro Suite Driver Installer**

Du kan installere driverne for skriver og skanner for OS 8.6 - 9.2.

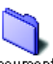

#### **Documents Dokumenter**

Les brukermanualen og annen dokumentasjon i PDF-format.

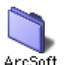

### **ArcSoft** PhotoPrinter<sup>®</sup> 4

Programvaren ArcSoft PhotoPrinter® 4 er for å redigere og skrive ut bilder, inkludert maler, og hjelper deg til å skrive ut flere bilder på én side. I tillegg gir den deg muligheten til å beskjære, rotere og legge til spesialeffekter på bildet.

#### Mac OS X (bare for Native Mac OS X 10.1/ **10.2.1)**

Du kan installere driverne for skriver og skanner for Mac OS X.

### **Brother Solutions Center**

Du kan få tilgang til Brother Solutions Center sitt nettsted på Internett med informasjon om Brother-produktet ditt - vanlige spørsmål (FAQ), brukerhåndbøker, driveroppdateringer og tips om bruk av maskinen.

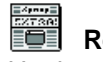

**ReadMe!** 

Her kan du få viktig informasjon og tips om feilsøking.

<span id="page-12-0"></span>Følg instruksjonene på denne siden for ditt operativsystem.

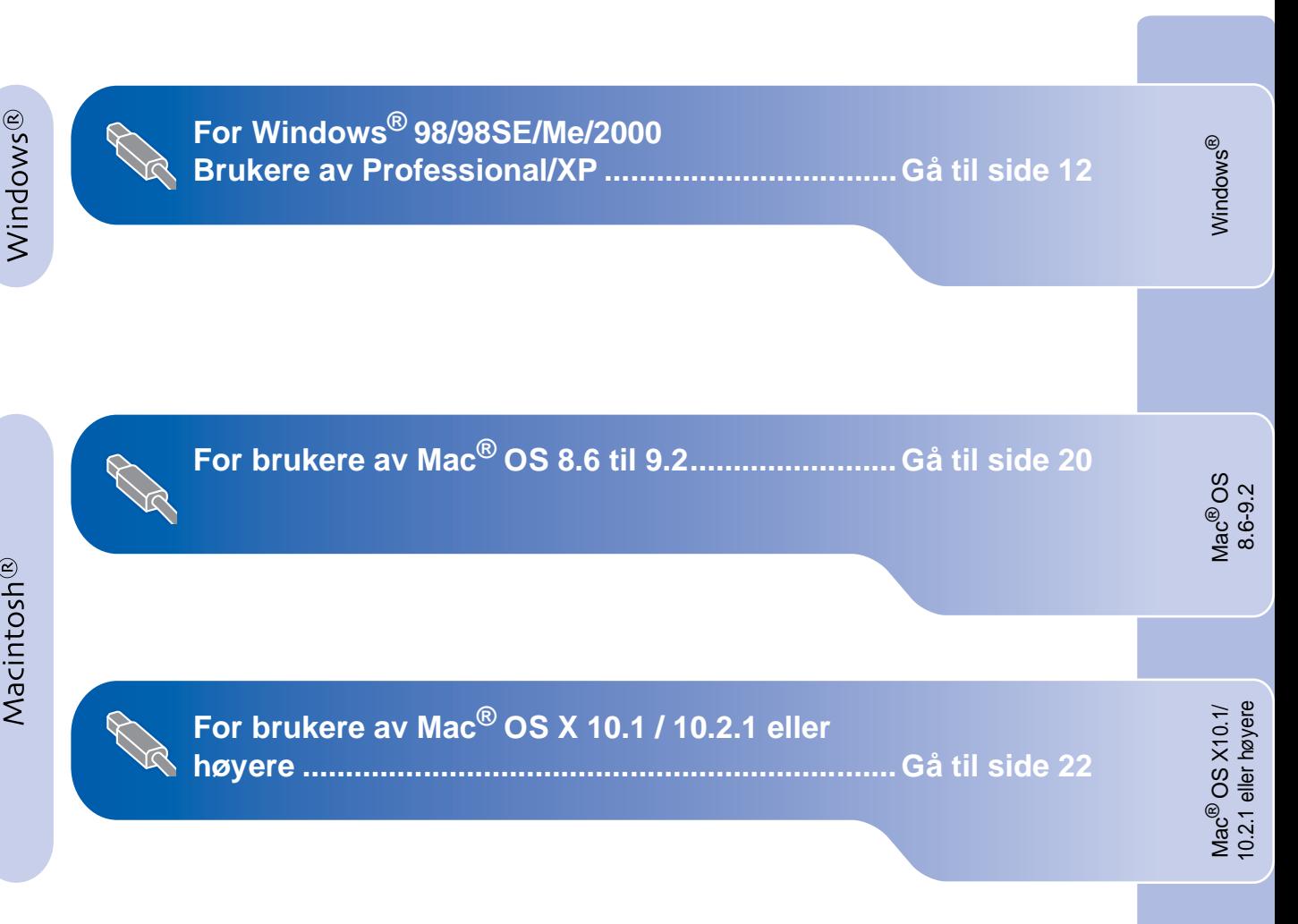

### <span id="page-13-1"></span><span id="page-13-0"></span>**For brukere av Windows® 98/98SE/Me/2000 Professional/XP**

### **Påse at du har fulgt alle instruksjonene i trinn 1 under ["Sette opp](#page-3-5)  [DCP-maskinen"](#page-3-6) på sidene 2 til 9.**

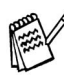

Hvis du får en feilmelding under installasjonen, eller hvis du har installert MFL-Pro Suite allerede, må du avinstallere den først. Fra **Start**-menyen, velg **Programmer, Brother, Brother MFL-Pro Suite, Avinstaller**, og følg anvisningene på skjermen.

#### **Hvis du kjører Windows® 2000 Professional:**

Hvis du vil ha tilgang til funksjonene i PhotoCapture Center™ fra datamaskinen, må du først installere en oppdatering for Windows® 2000.

Installer oppdateringen for Windows® 2000 fra installasjonsprogrammet for MFL-Pro Suite. Du kan installere den ved å følge trinnene nedenfor:

- 1. Følg installasjonsprosedyren fra  $\bigcirc$  til  $\bigcirc$ .
- 2. Klikk **OK** for å installere oppdateringen.

3. Klikk **OK** for å starte datamaskinen på nytt.

4. Når datamaskinen har startet opp igjen, fortsetter installasjonen automatisk.

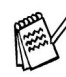

Hvis installasjonen ikke fortsetter automatisk, må du starte installasjonsmenyen for MFL-Pro Suite på nytt ved å dobbeltklikke **setup.exe** i rotkatalogen på CD-ROM-platen fra Brother og fortsette fra trinn 4 for å installere MFL-Pro Suite.

<span id="page-13-3"></span><span id="page-13-2"></span>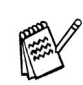

Kontroller at ingen mediekort er satt inn i kortsporene på DCP-maskinen.

1 Trekk DCP-maskinens strømplugg ut av veggkontakten og koble DCP-maskinen fra PCen hvis du allerede har koblet til en USB-kabel.

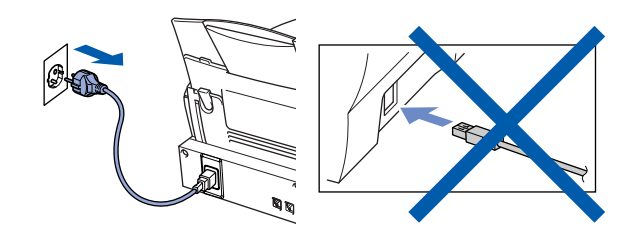

- 2 Slå datamaskinen på. (For Windows® 2000 Professional/XP, må du være logget på som administrator.)
- **3** Sett den medfølgende CD-ROMen inn i CD-ROM-stasjonen.

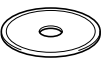

- 4 Klikk på ditt språk.
- 5 CD-ROMens hovedmeny vises. Klikk **Installasjonsprogram**.

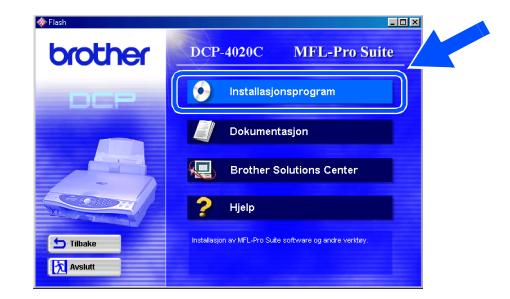

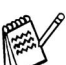

Hvis dette vinduet ikke vises, bruk Windows® Utforsker for å kjøre programmet **setup.exe** fra rotkatalogen på CD-ROM-platen fra Brother.

### 6 Klikk **MFL-Pro Suite** i Hovedapplikasjon.

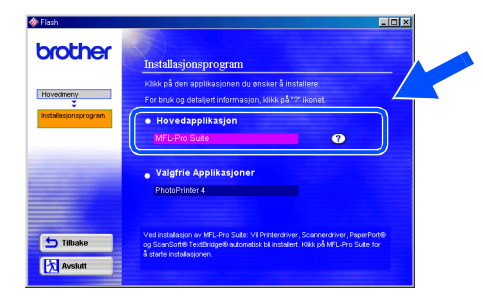

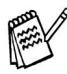

MFL-Pro Suite inkluderer skriverdriver, skannerdriver, ScanSoft® PaperPort®, ScanSoft® TextBridge® samt True Type-skrifer. PaperPort® er et dokumentbehandlingsprogram for visning av skannede dokumenter. ScanSoft® TextBridge®, som er innebygd i PaperPort<sup>®</sup>, er et OCR-program som konverterer et bilde til tekst og setter det inn i det tekstbehandlingsprogrammet du har som standard på datamaskinen din.

#### 7 Klikk **Installer**.

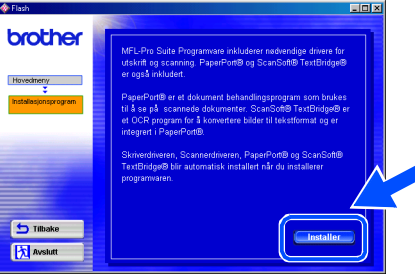

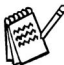

Hvis følgende dialogboks vises, klikk **OK** for å installere oppdateringene for Windows®. Når oppdateringene er installert, utfører datamaskinen en ny oppstart og fortsetter installasjonen automatisk.

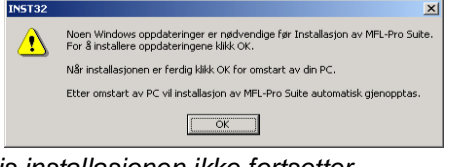

Hvis installasjonen ikke fortsetter automatisk, må du åpne installasjonsmenyen igjen ved å dobbeltklikke **setup.exe** på Brothers CD-ROM og fortsette fra trinn 4.

8 Når installasjonsmenyen for PaperPort<sup>®</sup> 8.0 SE vises, klikker du **Neste**.

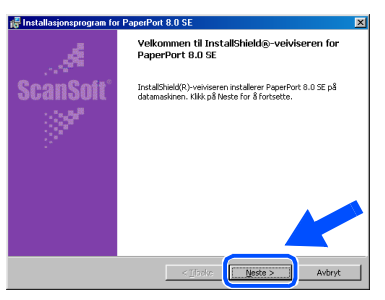

**9** Etter at du har lest og godtatt Lisensavtalen, klikk **Neste** og tast inn brukerinformasjonen.

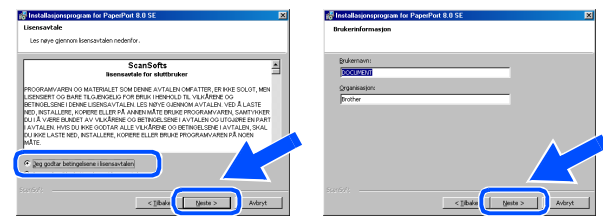

#### 0 Velg **Vanlig** og klikk **Neste**.

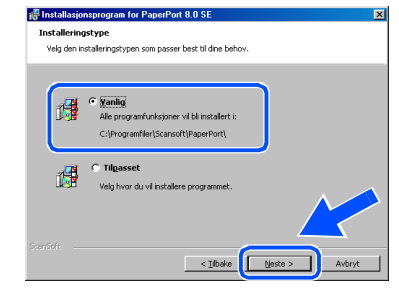

**11** Klikk Installer, og programmet PaperPort<sup>®</sup> installeres på datamaskinen.

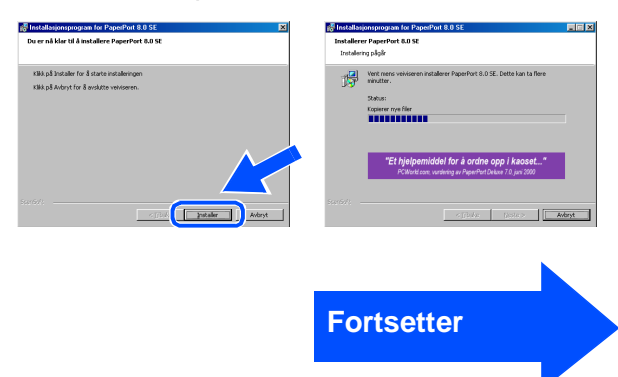

### **For brukere av Windows® 98/98SE/Me/2000 Professional/XP**

**12** Når registreringsskjermbildet vises, klikk på valget ditt og følg anvisningene på skjermen.

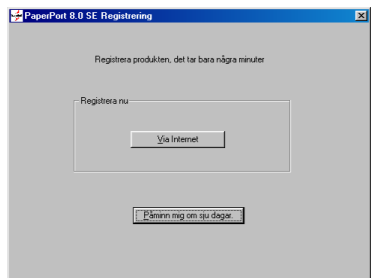

**(3)** Klikk **Fullfør** for å fullføre installasjonen.

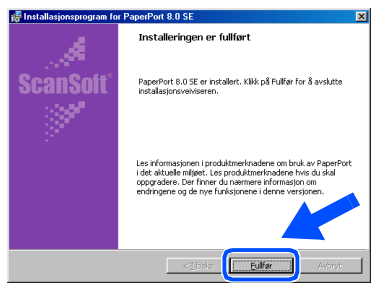

14 Når installasjonsmenyen for Brother MFL-Pro Suite vises, klikk **Neste**.

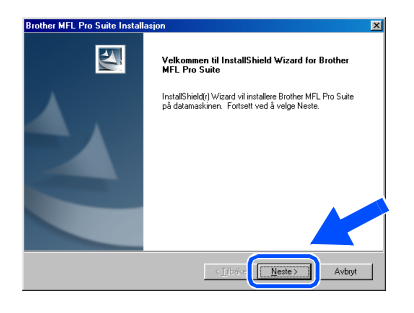

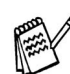

Hvis du får en feilmelding under installasjonen, eller hvis du har installert MFL-Pro Suite allerede, må du avinstallere den først. Fra **Start**-menyen, velg **Programmer, Brother, Brother MFL-Pro Suite, Avinstaller**, og følg anvisningene på skjermen.

<span id="page-15-1"></span><span id="page-15-0"></span>**(5)** I dialogboksen for Programvarelisensen klikker du **Ja**.

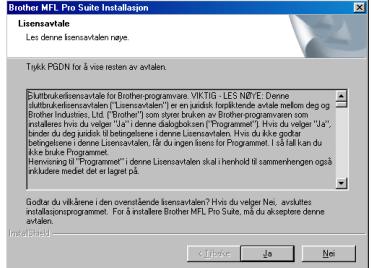

F Velg **Standard**, og klikk **Neste**. Programfilene blir nå kopiert til datamaskinen.

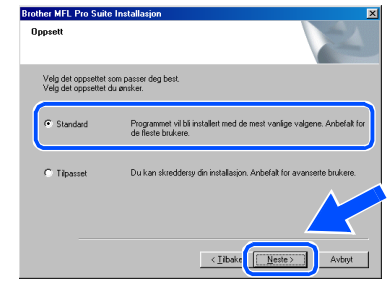

Brukere av Windows® 98/98SE/Me ➝ [Gå til side 15](#page-16-1) Brukere av Windows® 2000 Professional → [Gå til side 17](#page-18-1) Brukere av Windows® XP  $\rightarrow$  [Gå til side 18](#page-19-1)

 $\sqrt{1}$ 

Installere driveren og programvaren

Windows®

## <span id="page-16-1"></span><span id="page-16-0"></span>**Gjelder bare brukere av Windows® 98/98SE/Me**

### **Forsikre deg om at du har fulgt instruksjonene fra** 1 **til** F **på sidene [12 t](#page-13-2)il [14.](#page-15-0)**

G Koble USB-grensesnittkabelen til PCen og koble den deretter til DCP-maskinen. Når denne dialogboksen vises, slå DCP-maskinen på ved å plugge strømpluggen inn i veggkontakten. **Brother MFL Pro Suite Install** 

> Tilkobling av kabel Hvis du bruker en USB kabel: d USB kablelen og skru den p 1. Tikoble MFC maskine<br>2. Velg BRUSB Port.  $\begin{tabular}{|c|c|c|} \hline \textbf{Meste}& & \textbf{Avbyt} \\\hline \end{tabular}$

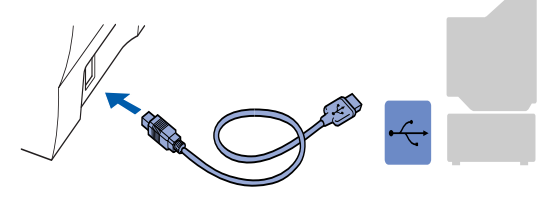

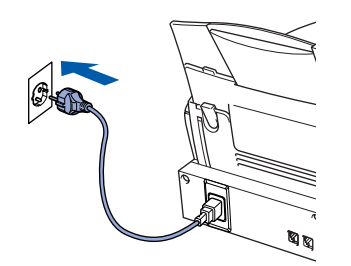

Det tar noen få sekunder før installasjonsmenyen vises. Installasjonen av Brother-driveren starter automatisk. Følg anvisningene på skjermen.

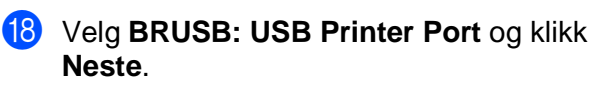

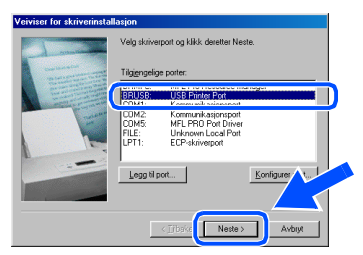

19 Godkjenn standard skrivernavn ved å klikke **Ja**, og klikk så **Neste**.

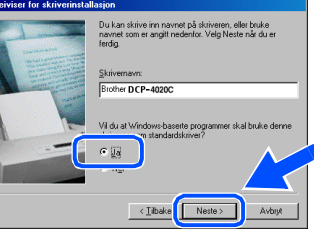

J Velg **Ja (anbefales)**, og klikk så **Fullfør**. Det blir skrevet ut en testside slik at du kan sjekke utskriftskvaliteten.

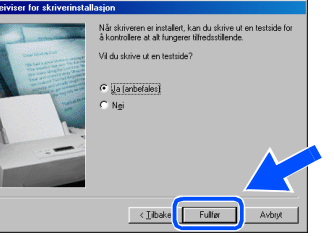

K Hvis testsiden er korrekt, klikk **Ja**. Hvis ikke, klikk **Nei**, og følg ledetekstene på skjermen for å løse problemet.

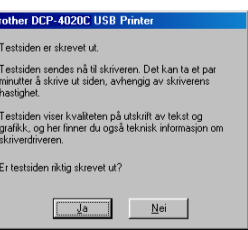

Filen README.WRI vises. Les dette dokumentet for informasjon om feilsøking og lukk deretter filen for å fortsette installasjonen.

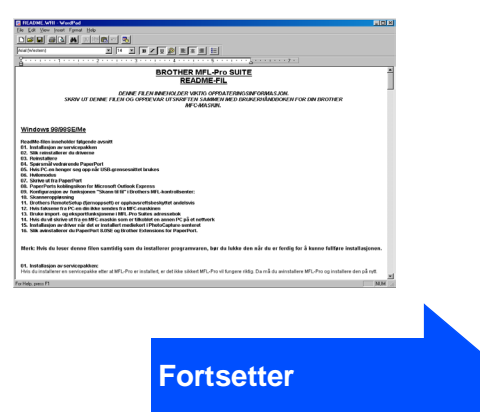

### **For brukere av Windows® 98/98SE/Me/2000 Professional/XP**

**23** Klikk Fullfør for å starte datamaskinen på nytt.

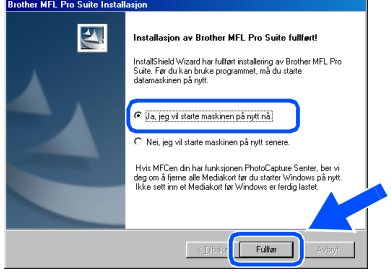

24 Når datamaskinen har startet opp igjen, klikk **Ja** for at Kontrollsenteret skal lastes inn hver gang Windows<sup>®</sup> starter. Kontrollsenteret vises som et ikon på oppgavelinjen.

Hvis du velger **Nei**, deaktiveres **Skann til**-tasten på DCP-maskinen.

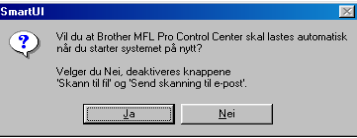

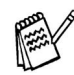

Selv om du har valgt **Nei**, kan du starte Brother Kontrollsenter senere for å bruke **Skann til**-tasten. Se Laste Brother Kontrollsenter automatisk, kapittel 10 i den elektroniske dokumentasjonen (Brukermanualen) på CD-ROMen. CD-ROM

**Brother-driverne for skriveren og skanneren er installert, og hele installasjonen er nå fullført.**

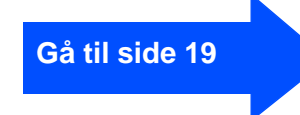

Sette opp<br>DCP-maskinen DCP-maskinen

Installere driveren og programvaren

Installere driveren og programvaren

### <span id="page-18-1"></span><span id="page-18-0"></span>**Gjelder bare brukere av Windows® 2000 Professional**

**Forsikre deg om at du har fulgt instruksjonene fra** 1 **til** F **på sidene [12 t](#page-13-3)il [14.](#page-15-1)**

G Koble USB-grensesnittkabelen til PCen og koble den deretter til DCP-maskinen. Når denne dialogboksen vises, slå DCP-maskinen på ved å plugge strømpluggen inn i veggkontakten.

lina av kabel

Hvis du bruker en USB kabel:

#### 19 Filen README.WRI vises. Les dette dokumentet for informasjon om feilsøking og lukk deretter filen for å fortsette installasjonen.

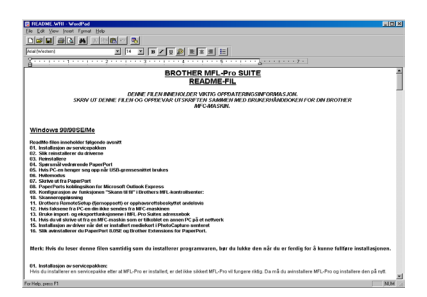

Klikk Fullfør for å starte datamaskinen på nytt.

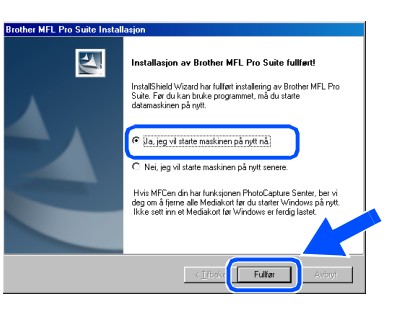

21 Når datamaskinen har startet opp igjen, klikk **Ja** for at Kontrollsenteret skal lastes inn hver gang Windows<sup>®</sup> starter. Kontrollsenteret vises som et ikon på oppgavelinjen.

Hvis du velger **Nei** deaktiveres **Skann til**-tastene på DCP-maskinen.

> Vil du at Brother MFL Pro Control Ce Velger du Nei, deaktiveres knappene<br>'Skann til fil' og 'Send skanning til e-post'  $\boxed{\begin{array}{|c|c|c|}\hline \quad & \frac{1}{2}a & \quad \end{array}}$  Nei

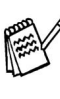

Selv om du har valgt **Nei**, kan du starte Brother Kontrollsenter senere for å bruke **Skann til**-tasten. Se Laste Brother Kontrollsenter automatisk, kapittel 10 i den elektroniske dokumentasjonen (Brukermanualen) på CD-ROMen.

**[Gå til side 19](#page-20-0)**

**skanneren er installert, og hele installasjonen er nå fullført.**

**Brother-driverne for skriveren og** 

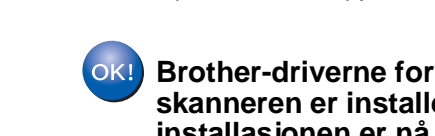

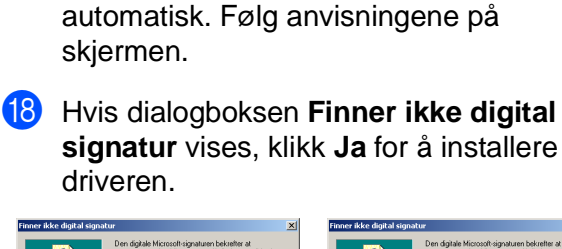

Det tar noen få sekunder før installasjonsmenyen vises.

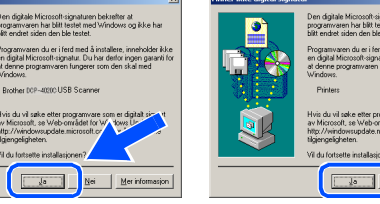

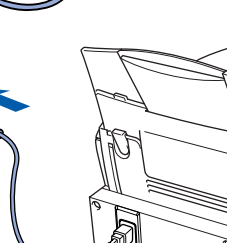

(Librice **Heste**) Avbut

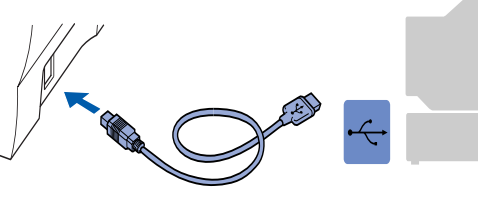

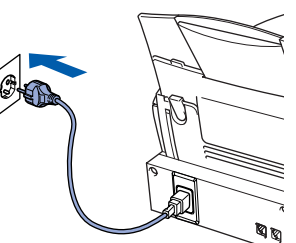

Installasjonen av Brother-driveren starter

### **For brukere av Windows® 98/98SE/Me/2000 Professional/XP**

## <span id="page-19-1"></span><span id="page-19-0"></span>**Gjelder bare brukere av Windows® XP**

### **Forsikre deg om at du har fulgt instruksjonene fra** 1 **til** F **på sidene [12](#page-13-2) til [14.](#page-15-0)**

G Koble USB-grensesnittkabelen til PCen og koble den deretter til DCP-maskinen. Når denne dialogboksen vises, slå DCP-maskinen på ved å plugge strømpluggen inn i veggkontakten.

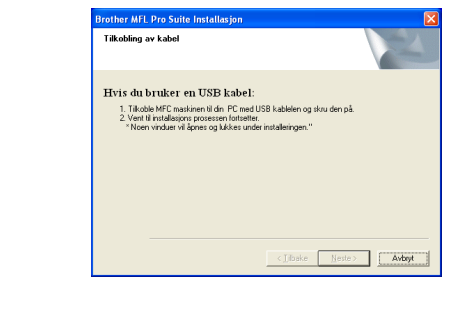

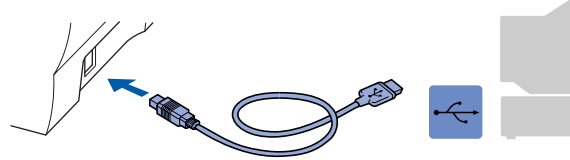

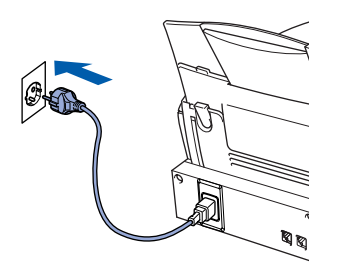

Det tar noen få sekunder før installasjonsmenyen vises. Installasjonen av Brother-driveren starter automatisk. Følg anvisningene på skjermen.

18 Filen README.WRI vises. Les dette dokumentet for informasjon om feilsøking og lukk deretter filen for å fortsette installasjonen.

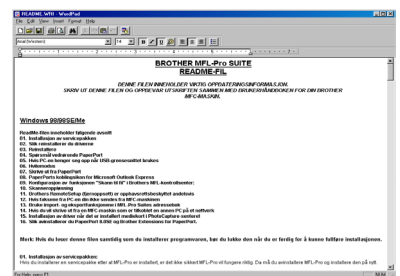

I Klikk **Fullfør** for å starte datamaskinen på nytt.

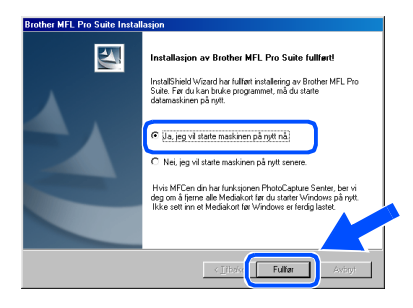

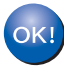

**Brother-driverne for skriveren og skanneren er installert, og hele installasjonen er nå fullført.**

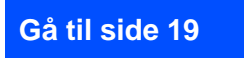

<span id="page-20-0"></span>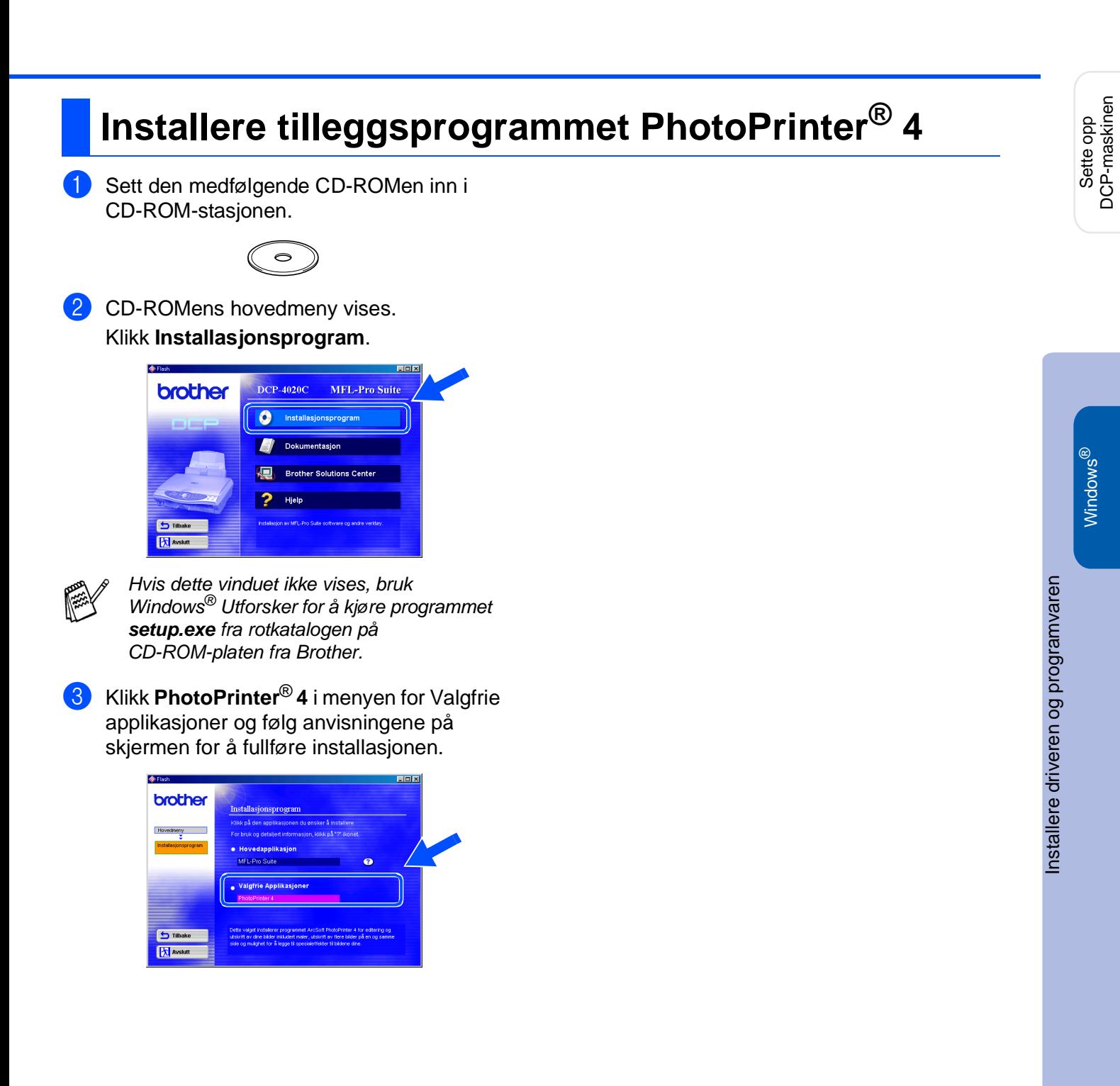

## <span id="page-21-0"></span>**For brukere av Mac® OS 8.6 - 9.2**

### **Påse at du har fulgt alle instruksjonene i trinn 1 under ["Sette opp](#page-3-7)  [DCP-maskinen"](#page-3-8) på sidene 2 til 7.**

- **1** Trekk DCP-maskinens strømplugg ut av veggkontakten og koble DCP-maskinen fra din Macintosh® hvis du allerede har koblet til en grensesnittkabel.
- 6 Koble USB-grensesnittkabelen til din Macintosh<sup>®</sup>, og koble den så til DCP-maskinen.

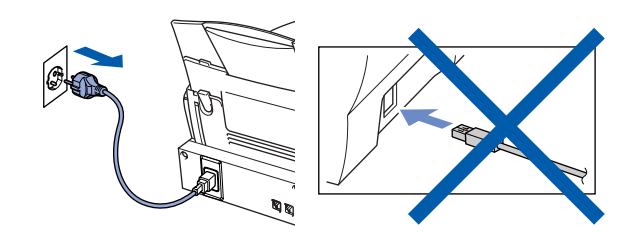

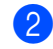

2 Slå Macintosh<sup>®</sup>-maskinen på.

3 Sett den medfølgende CD-ROMen inn i CD-ROM-stasjonen.

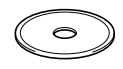

4 Dobbeltklikk ikonet **MFL-Pro Suite Driver Installer** for å installere skriver- og skannerdriverne.

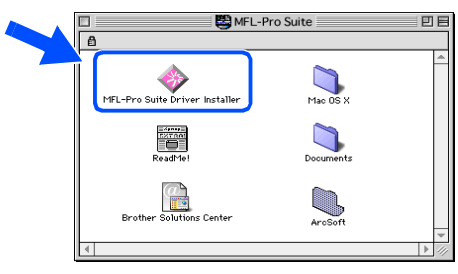

5 Etter at installasjonen er fullført, start Macintosh®-maskinen igjen.

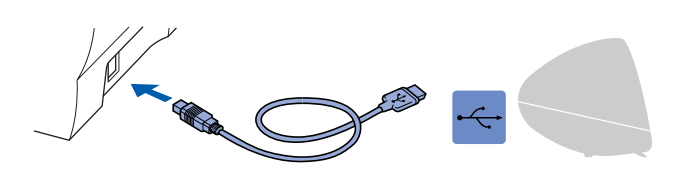

**Du må ikke koble DCP-maskinen til en USB-port på et tastatur eller en ikke-strømførende USB-hub.**

Slå DCP-maskinen på ved å stikke strømpluggen inn i veggkontakten.

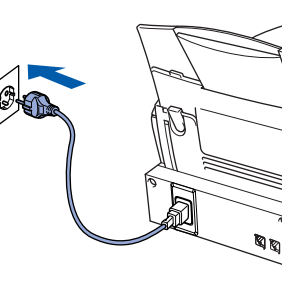

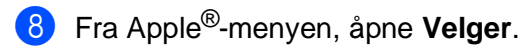

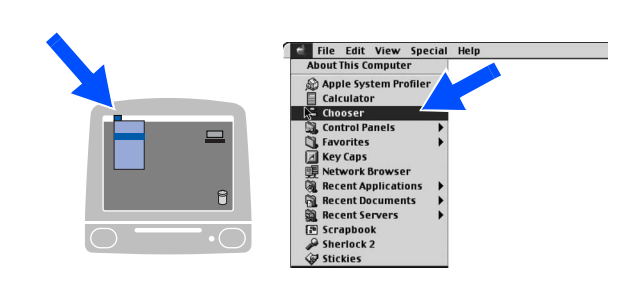

9 Klikk **MFL-Pro Color**-ikonet som du installerte. På høyre side av **Velger**, velger du den skriveren du vil skrive ut til. Lukk **Velger**.

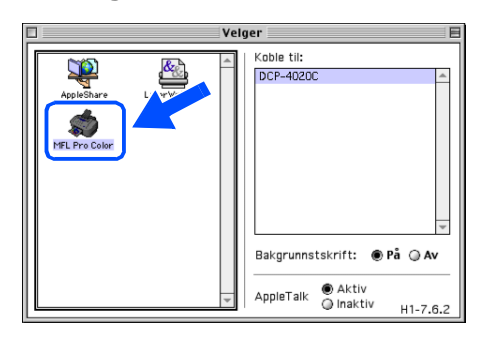

**Brother-driverne for skriveren og**   $OK!$ **skanneren er installert, og hele installasjonen er nå fullført.**

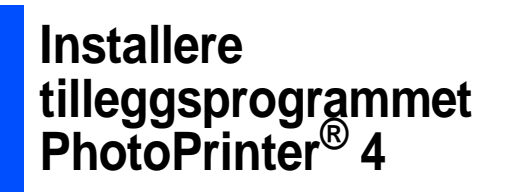

<sup>1</sup> Sett den medfølgende CD-ROMen inn i CD-ROM-stasjonen.

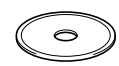

2 Dobbeltklikk ArcSoft-mappen.

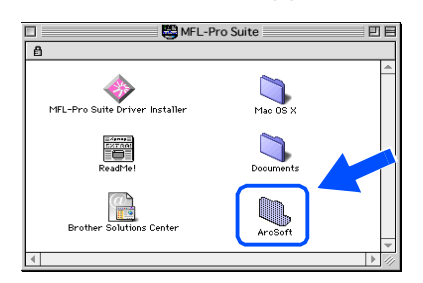

3 Dobbeltklikk mappen for det aktuelle språket.

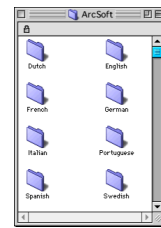

4 Dobbeltklikk ikonet **PhotoPrinter Installer** og følg anvisningene på skjermen for å fullføre installasjonen.

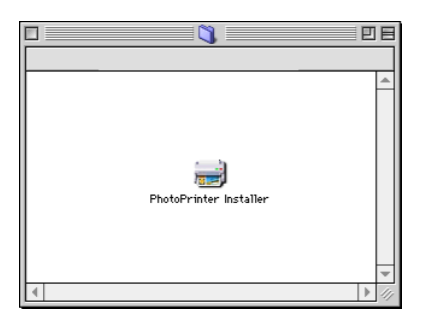

Installere driveren og programvaren

Installere driveren og programvaren

### <span id="page-23-0"></span>**For brukere av Mac® OS X 10.1 / 10.2.1 eller høyere**

### **Påse at du har fulgt alle instruksjonene i trinn 1 under ["Sette opp](#page-3-9)  [DCP-maskinen"](#page-3-10) på sidene 2 til 7.**

- **1** Trekk DCP-maskinens strømplugg ut av veggkontakten og koble DCP-maskinen fra din Macintosh® hvis du allerede har koblet til en grensesnittkabel.
- 6 Koble USB-grensesnittkabelen til din Macintosh®, og koble den så til DCP-maskinen.

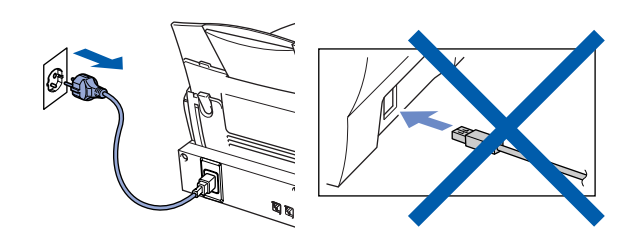

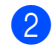

Slå Macintosh<sup>®</sup>-maskinen på.

3 Sett den medfølgende CD-ROMen inn i CD-ROM-stasjonen.

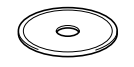

4 Dobbeltklikk mappen **Mac OS X** for å installere skriver- og skannerdriverne.

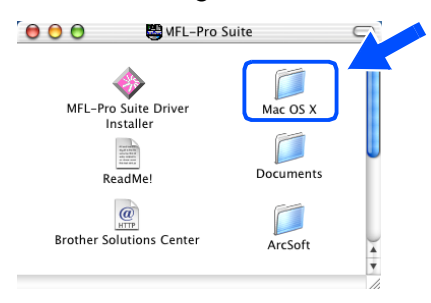

5 Dobbeltklikk ikonet **MFLPro\_Color.pkg**. Følg anvisningene på skjermen.

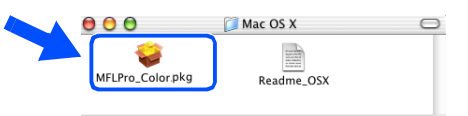

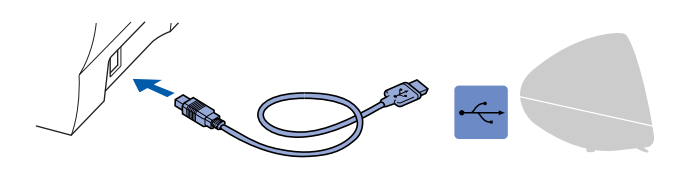

**Du må ikke koble DCP-maskinen til en USB-port på et tastatur eller en ikke-strømførende USB-hub.**

Slå DCP-maskinen på ved å stikke strømpluggen inn i veggkontakten.

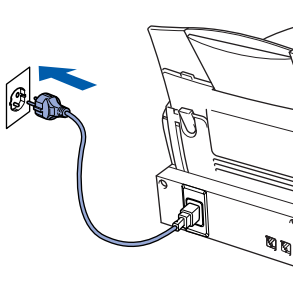

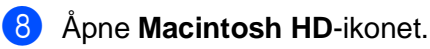

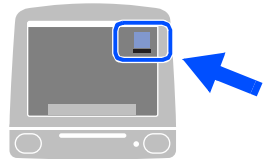

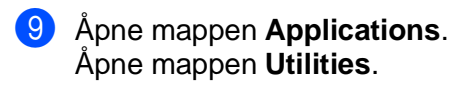

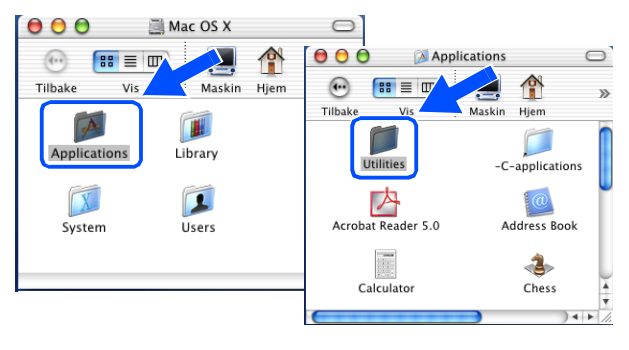

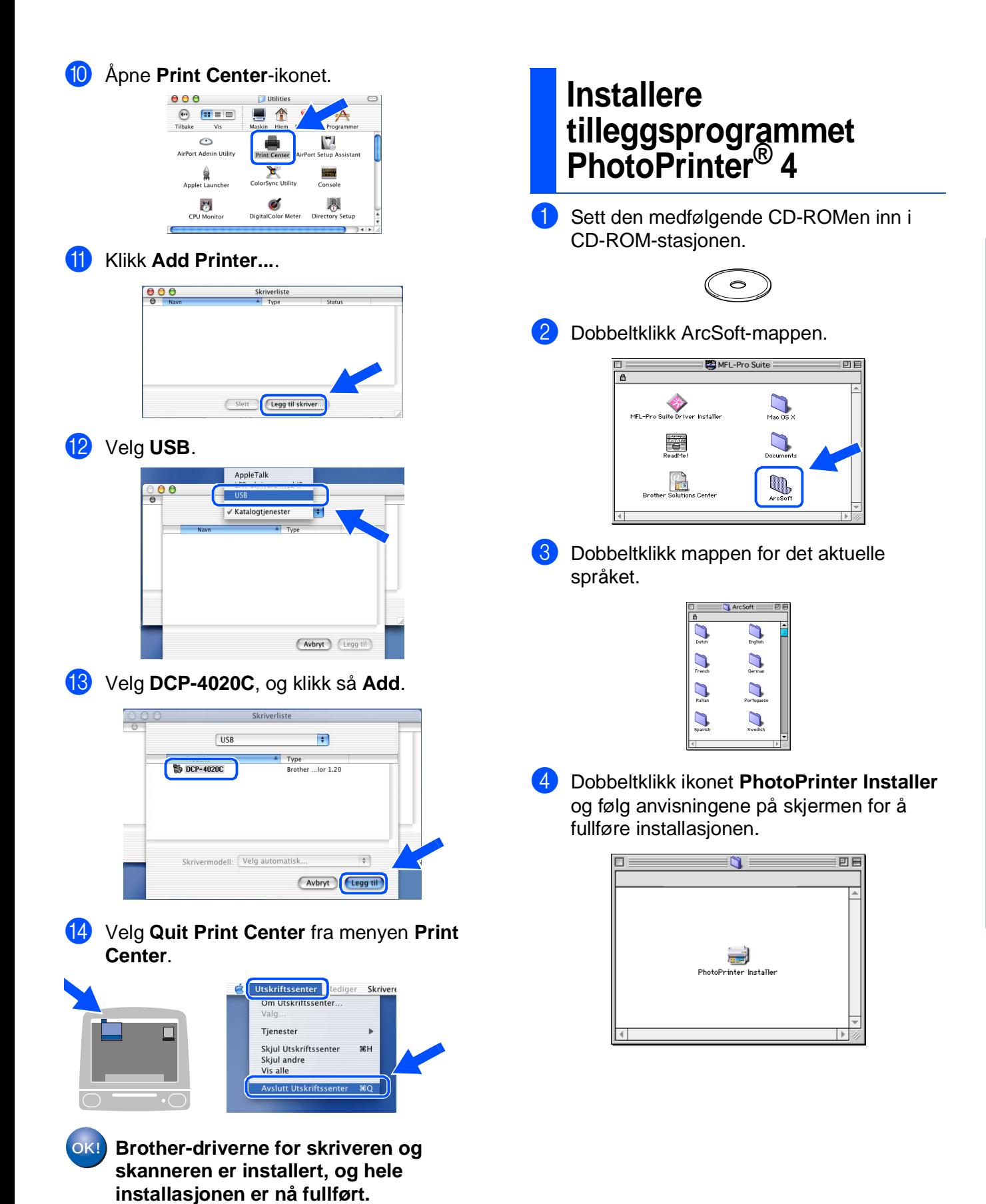

 $Mac^{\circledR}$  OS X 10.1/ ® OS X 10.1/ 10.2.1 eller høyere

10.2.1 eller høyere

### **Varemerker**

Brother-logoen er et registrert varemerke for Brother Industries, Ltd.

Brother er et registrert varemerke for Brother Industries, Ltd.

PhotoCapture Center er et registrert varemerke for Brother International Corporation.

© Copyright 2003 Brother Industries, Ltd. Med enerett.

Windows og Microsoft er registrerte varemerker for Microsoft i USA og andre land.

Macintosh er et registrert varemerke for Apple Computer, Inc.

PaperPort og TextBridge er registrerte varemerker for ScanSoft, Inc.

PhotoPrinter er et registrert varemerke for ArcSoft.

SmartMedia er et varemerke for Toshiba Corporation.

CompactFlash er et varemerke for SunDisk Corporation.

Memory Stick er et varemerke for Sony Corporation.

Alle selskaper som har programvare nevnt ved navn i denne manualen, har en egen programvarelisens for de programmer de har eiendomsretten til.

**Alle andre merke- og produktnavn nevnt i denne manualen er registrerte varemerker for sine respektive selskaper.**

### **Kompilering og utgivelse**

Denne manualen er kompilert og utgitt under overoppsyn av Brother Industries Ltd. og inneholder alle de nyeste produktbeskrivelser og spesifikasjoner.

Innholdet i denne manualen og spesifikasjonene for dette produktet kan endres uten varsel.

Brother forbeholder seg retten til å gjøre endringer uten varsel i spesifikasjonene og materialet heri og skal ikke kunne holdes ansvarlig for eventuelle skader (inklusive følgeskader) som måtte oppstå på grunnlag av tillit til dette materialet, inklusive, men ikke begrenset til, typografiske og andre feil relatert til publikasjonen. Dette produktet er utviklet for bruk i et profesjonelt miljø.

©2003 Brother Industries, Ltd.

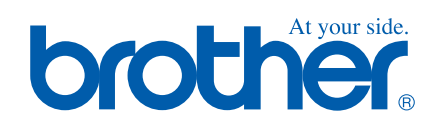